Occasionally you will have a need to clear your cache on your PC. Below are instructions for doing so in Internet Explorer (IE).

- 1. Close all instances of IE
- 2. After all instances have been closed, start IE again by clicking on the IE icon.
- 3. On the IE tool bar near the top of the screen, click on 'Tools'.

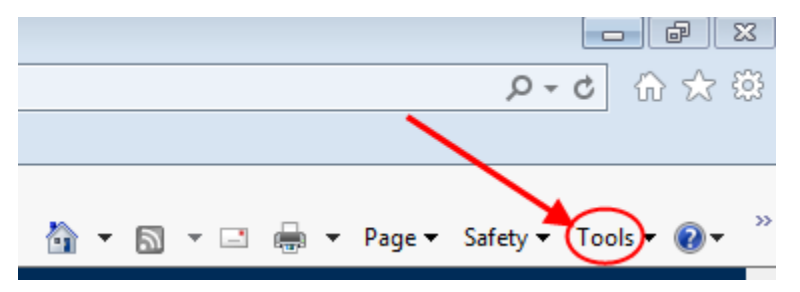

4. From the resulting dropdown list, click 'Internet Options'.

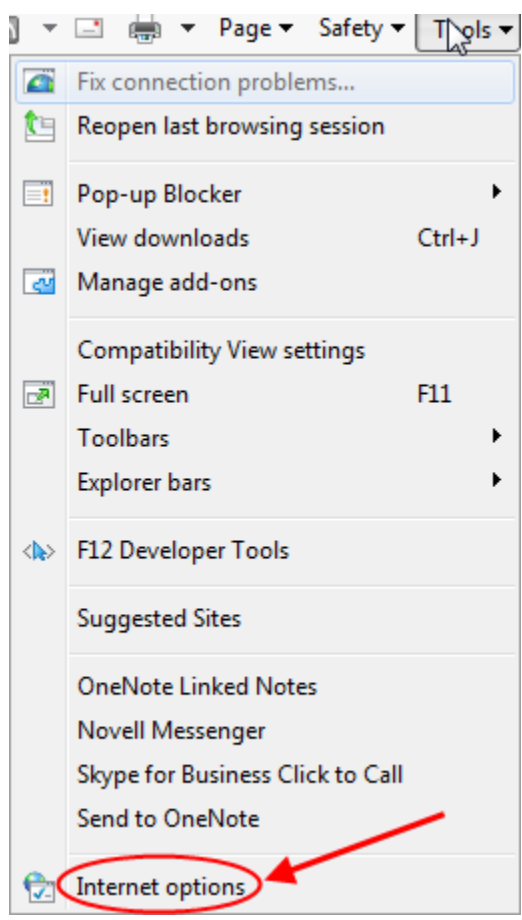

5. Under 'Browsing history', click the **Delete** button.

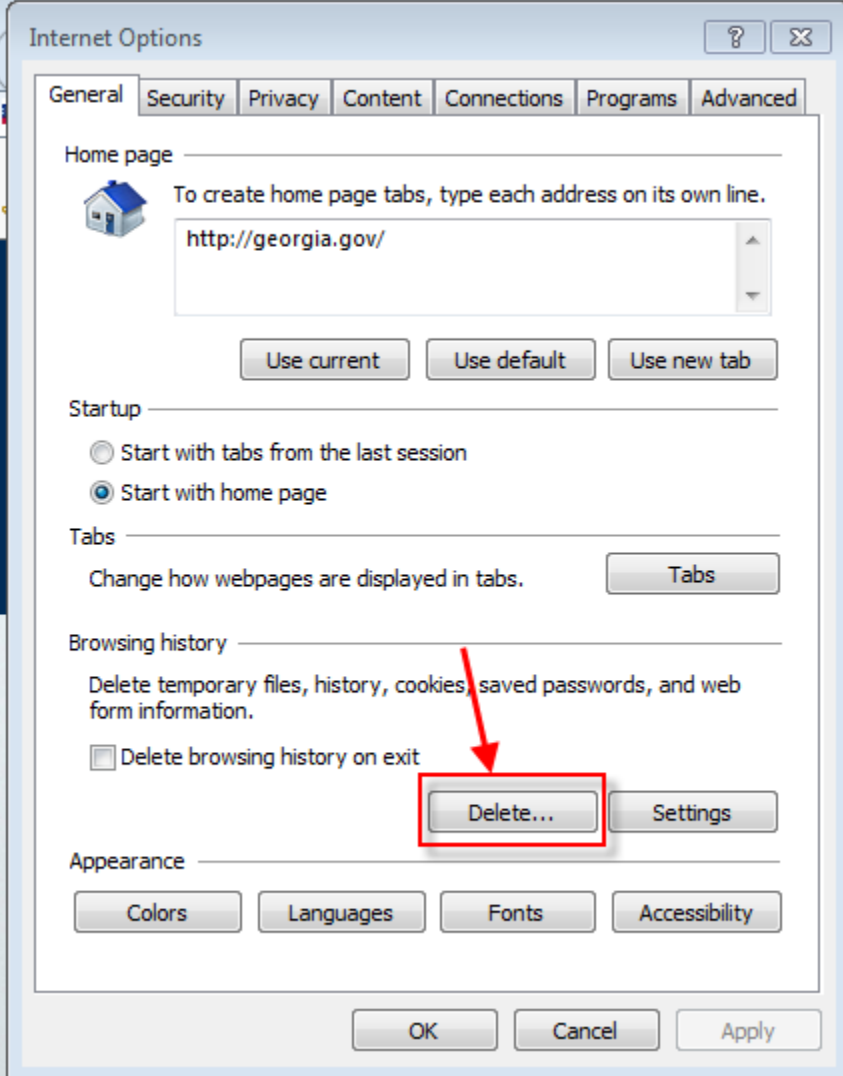

6. On the 'Delete Browsing History' screen, use the check boxes and check or uncheck history you want deleted or kept. Checking the boxes will cause that history item to be deleted. You may want to **NOT** check the 'Passwords' history option if you have passwords saved to your PC for certain websites. Once you have made your selections, click the '**Delete**' button.

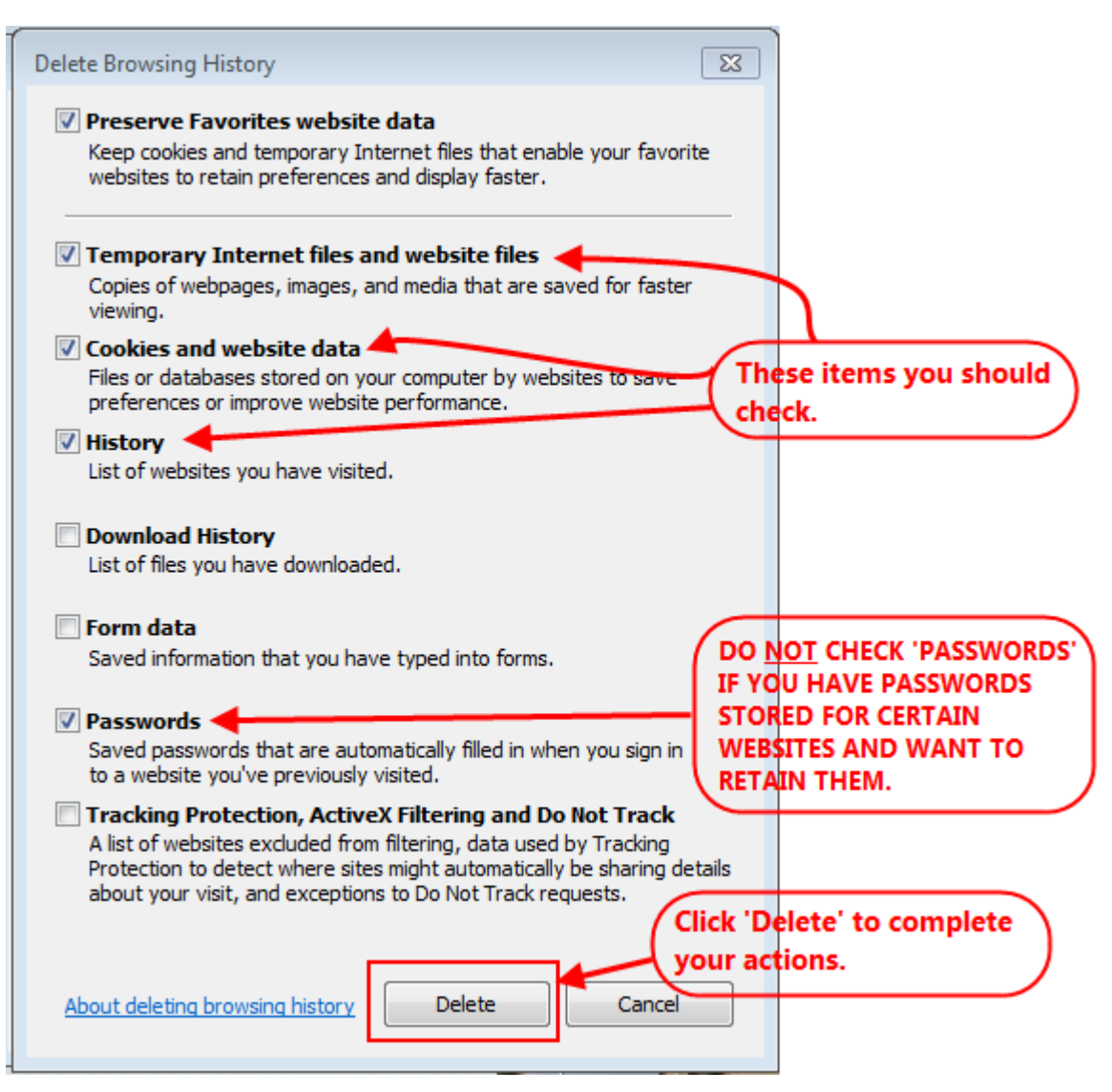

7. Click '**OK**'.

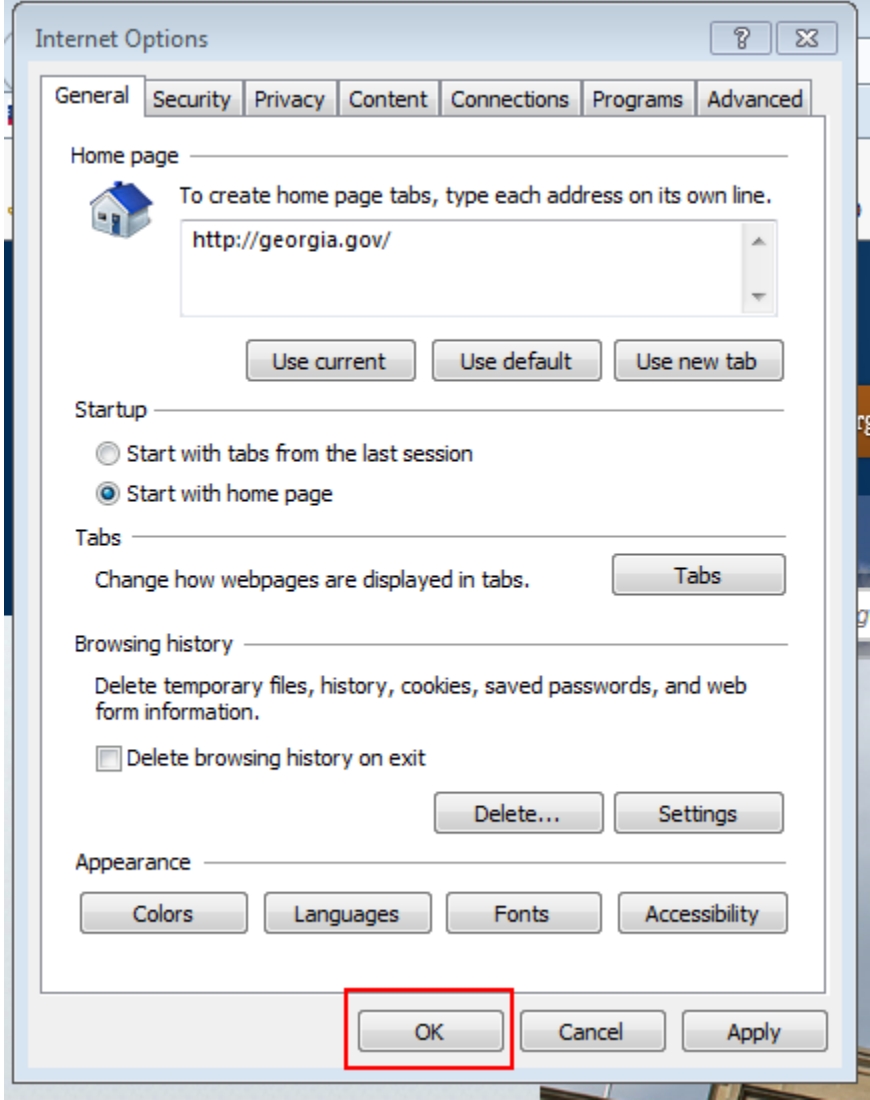